# Connecting to Remote Desktop Services with Windows

### Software Requirements:

- o Windows 7 and above
	- **Internet Explorer, Edge** 
		- \*Supports Single sign on via Active X
	- **Firefox, Chrome, Safari** 
		- Secondary authentication required
- o An Active Duo account tied to your NetID. (**For Duo enabled applications only**)

## VPN required if Off Campus

# Windows

1. In your browser connect to: https://rds.dartmouth.edu

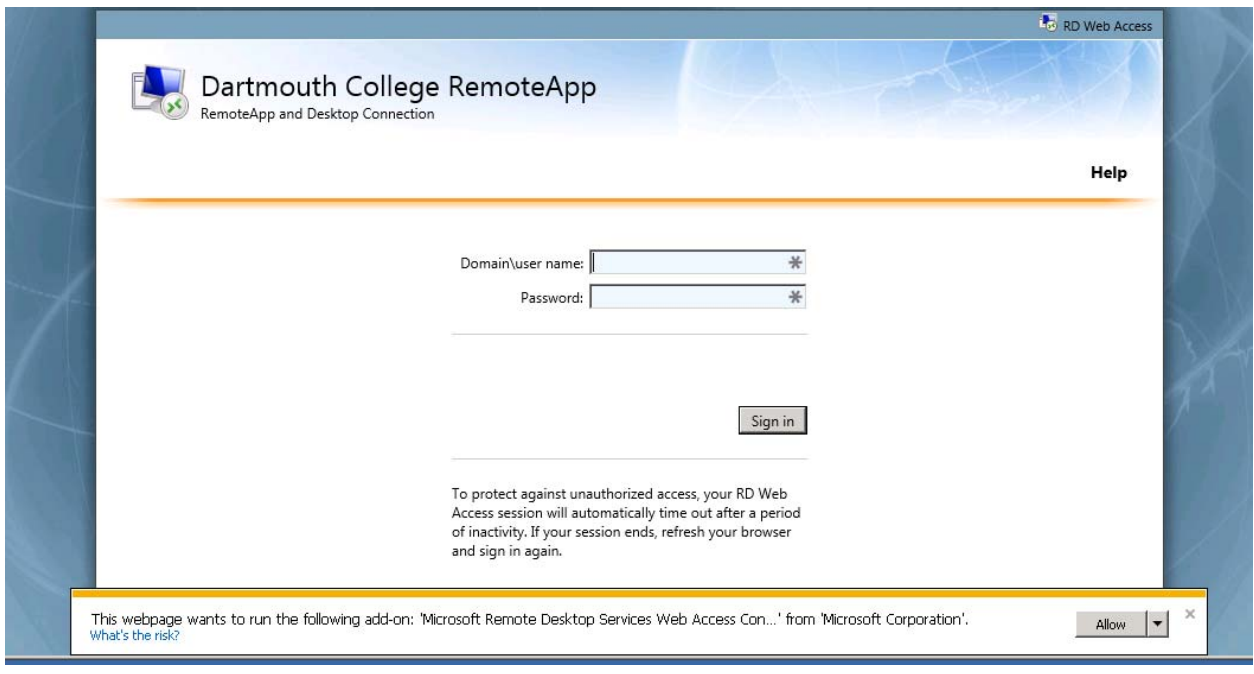

Note: The first time you connect to the Website with IE an Active X plug-in is installed.

- Choose Allow
- 2. In the **Domain\user name** field enter **Kiewit\<your netid>**. In the **Password** field, enter the password you use with your NetID.

Once you log in, you will see a collection of applications.

\*Applications with Duo in the name will require Duo.

Applications that do not have Duo in the name do NOT require Duo.

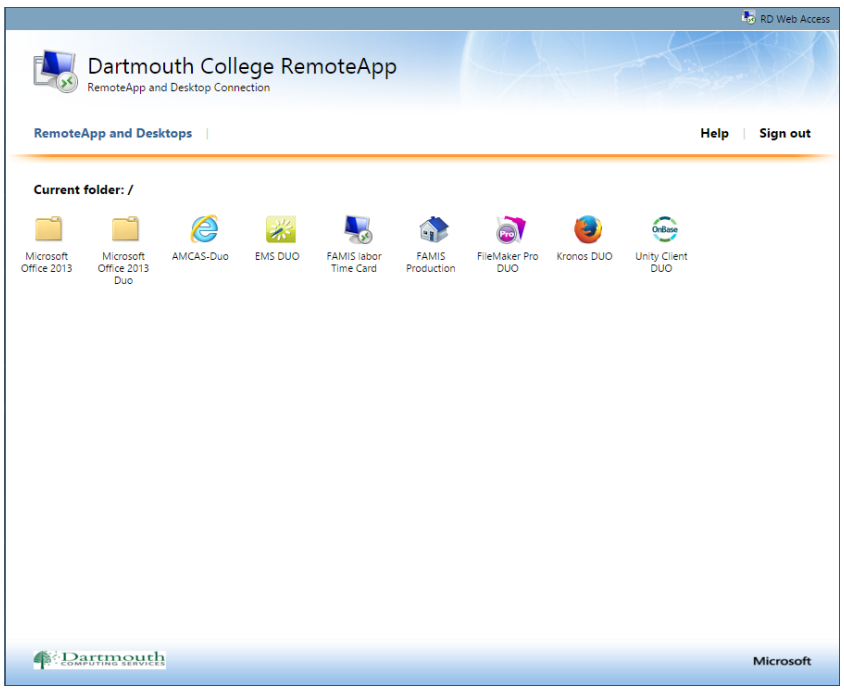

3. Single click an application icon to launch it

#### Example:

Let's use the EMS application for this example.

You will only see the applications you have permission to.

If you do not see your application, please open a request to be added.

After you click on the "EMS" icon the connection window will open. Notice "Duo" in the name.

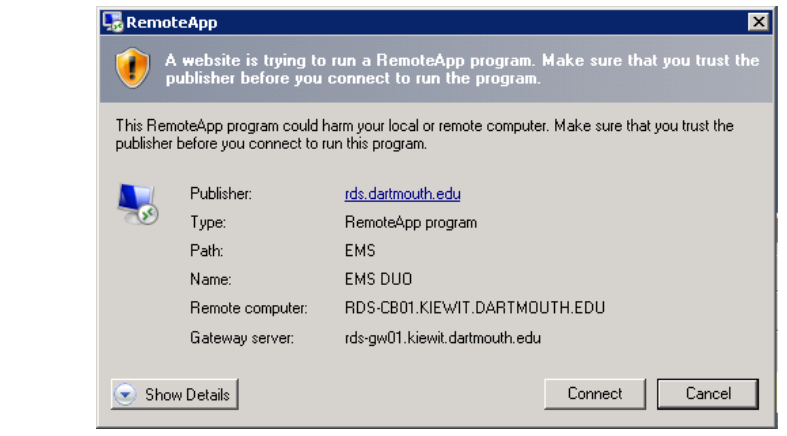

- 4. Choose "Connect"
	- a. If prompted enter your password

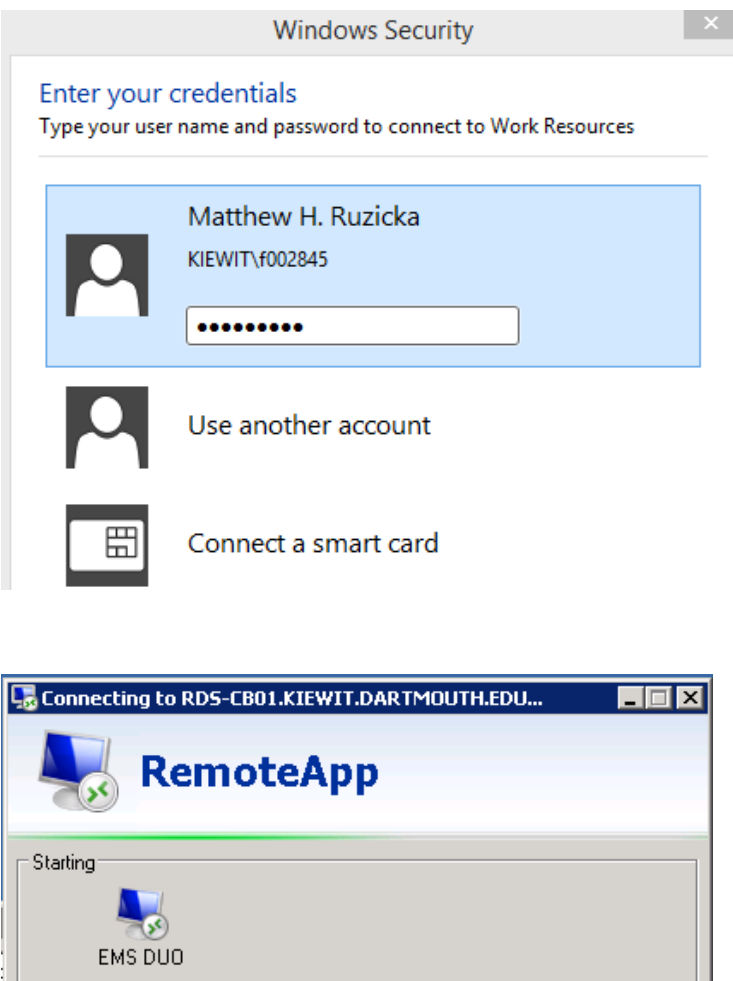

\*\*\*When you see this window, the application is starting and in the background, it is making a request to Duo. Once you approve the Duo request, the application will open.

Cancel

\*Applications with Duo in the name will require Duo.

Show Details

 \*Applications that do not have Duo in the name of the application do NOT require Duo. (This may change at a later date)

\*Check your Duo enabled device for an authorization request.

\*Once you approve it, the application will continue to open.

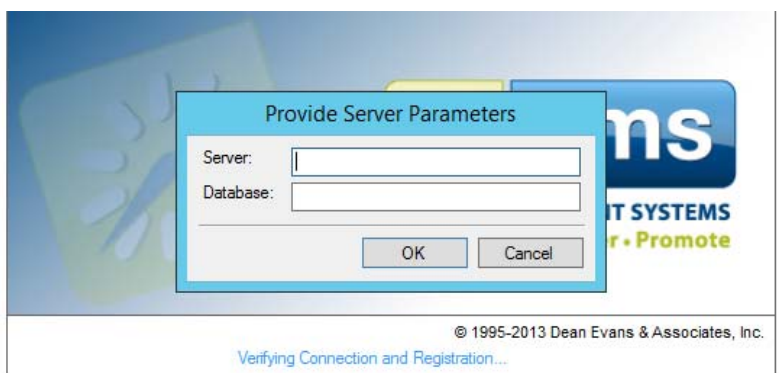

5. Make sure to close any applications when finished